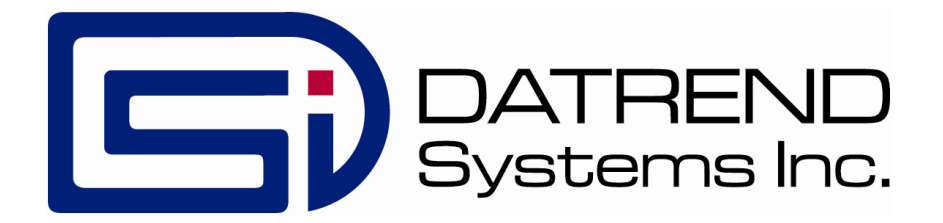

# vPad-XPORT™

Test Record Export App for vPad Safety Analyzers

Operating Manual

# vPad-XPORT<sup>™</sup>

*Test Record Export App for vPad Safety Analyzers* Operating Manual

© 2013-2016 Datrend Systems Inc. 130-4020 Viking Way Richmond, BC • CANADA • V6V 2L4 Tel: 800.667.6557 (North America Only) or 604.291.7747 • Fax 604.294.2355 e-mail: **customerservice@datrend.com**

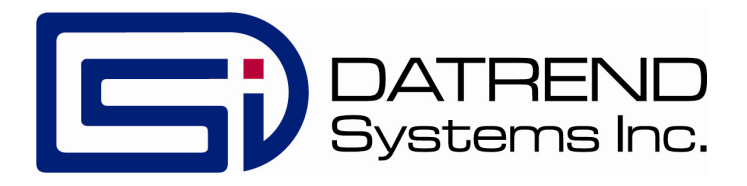

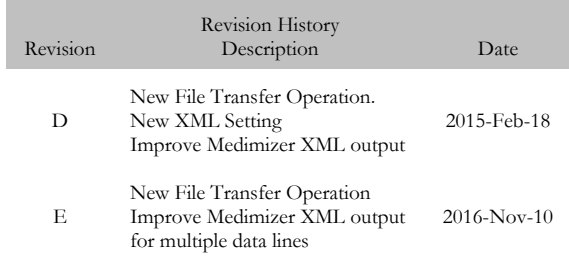

### **Copyright**

Datrend Systems Inc. ("DSI") agrees to a limited copyright release that allows you to reproduce manuals and other printed materials for use in service training programs and other technical publications. If you would like other reproductions or distributions, submit a written request to Datrend Systems Inc.

#### **Unpacking and Inspection**

Follow standard receiving practices upon receipt of goods. Check the shipping carton for damage. If damage is found, stop unpacking. Notify the freight carrier and ask for an agent to be present while the goods are unpacked. There are no special unpacking instructions, but be careful not to damage the goods when unpacking. Inspect the goods for physical damage such as bent or broken parts, dents, or scratches.

#### **Claims**

Our routine method of shipment is via common carrier. Upon delivery, if physical damage is found, retain all packing materials in their original condition and contact the carrier immediately to file a claim. If the goods are delivered in good physical condition but does not operate within specifications, or if there are any other problems not caused by shipping damage, please contact your local sales representative or DSI immediately.

### **Standard Terms and Conditions**

#### **Refunds & Credits**

Please note only serialized products (products labelled with a distinct serial number) and accessories are eligible for partial refund and/or credit. Non-serialized parts and accessory items (cables, carrying cases, auxiliary modules, etc.) are not eligible for return or refund. In order to receive a partial refund/credit, the product must not have been damaged, and must be returned complete (meaning all manuals, cables, accessories, etc.) within 90 days of original purchase and in "as new" and resalable condition. The *Return Procedure* must be followed.

Software which has been activated may not be returned for credit. Use it in Demo mode where possible to ensure suitability for purpose.

#### **Return Procedure**

Every product returned for refund/credit must be accompanied by a Return Material Authorization (RMA) number, obtained from Datrend Customer Service. All items being returned must be sent *prepaid* (freight, duty, brokerage, and taxes ) to our factory location.

### **Restocking Charges**

Product returned within 30 days of original purchase are subject to a minimum restocking fee of 15%. Product returned in excess of 30 days after purchase, but prior to 90 days, are subject to a minimum restocking fee of 20%. Additional charges for damage and/or missing parts and accessories will be applied to all returns. Product which is not in "as new" and resalable condition, are not eligible for credit return and will be returned to the customer at their expense.

### **Certification**

This instrument was thoroughly tested and inspected and found to meet DSI's specifications when it was shipped from the factory.

Where applicable, calibration measurements are traceable to the National Research Council of Canada (NRC) and/or the National Institute of Standards and Technology (NIST). Devices for which there are no NRC/NIST calibration standards are measured against in-house performance standards using accepted test procedures.

### **Warranty**

### **Warranty and Product Support**

Software Applications (Apps) for use in conjunction with ES601 and vPad Safety Analyzers and other Datrend Products are supplied subject to the Terms and Conditions agreed to by the act of Activating the App. In the event no Activation is required, the Terms and Conditions published on the Datrend Systems Inc. (DSI) website shall prevail. By using the App, you agree to these terms and Conditions. IN NO EVENT SHALL DATREND SYSTEMS INC. BE LIABLE FOR CONSEQUENTIAL DAMAGES.

### **DSI DISCLAIMS ALL OTHER WARRANTIES, EXPRESSED OR IMPLIED, INCLUDING ANY WARRANTY OF MERCHANTABILITY OR FITNESS FOR A PARTICULAR PURPOSE OR APPLICATION**.

The specifications for this product and the content of this manual are subject to change without notice.

vPad™, vPad-XPORT™, vPad-ES™, vPad-353™, vPad-AS™, vPad-A3™, vPad-NFPA™, vPad-AIMS™, vPad-IN™, vPad-Record Manager™, vPad-RM™ , vPad-EQM™, vPad-Check™, vPad-Cal™, and Datrend Docs™ and CMX**™** are trademarks of Datrend Systems Inc.

Android™ is trademark of Google Inc.

# **Table of Contents**

![](_page_6_Picture_10.jpeg)

![](_page_8_Picture_1.jpeg)

# **1 Overview**

vPad-XPORT™ is a software application (App) which may be installed on vPad-ES™ or vPad-353™ electrical safety analyzers, and which may be used to convert the native test report file (in text format) to a format suitable for export to a Computerized Maintenance Management System (CMMS). vPad-XPORT provides the following functions related to CMMS interfacing:

- select one or more files to convert for export
- set options for export format
- select export file destination

This chapter provides an overview of vPad-XPORT™ and its use in conjunction with vPad-mT™ and CMMS.

# 1.1 CMMS Programs

Automated electrical safety testers have been available since the mid 1980's. In North America, the defacto standard unit (until the early 2000's) was the medTester 5000, from DNI Nevada. There are a reasonably large number of Computerized Maintenance Management Systems available on the market, and many of them have implemented an interface to the medTester.

# **1.1.1 CMMS Export**

A typical interface allows the user to create a list of equipment which is scheduled for Preventive Maintenance (PM) in a given time window, along with the test instructions (checkitems) and test procedures (checklists) related to the equipment list. The files created by the CMMS program are called the MTEXPORT files (MTEXPORT.ITM, MTEXPORT.IDN, and MTEXPORT.LST), and are transferred to vPad-mT or to the medTester, where they can be used to run tests and save reports.

# **1.1.2 CMMS Import**

The report file saved in the medTester is called a MUP file, and it contains one or more test reports in what could generally be called a comma separated value (csv) file. This file can be imported by a CMMS program to update its database, indicating when a device was last tested, by whom, and whether it passed or failed testing. In addition to the MUP file format, some CMMS programs may be able to import and XML file format. This is a format that uses xml tags to demark specific data of interest, and for some CMMS programs, these data elements have specific meaning when importing the data. For each device, a text version of the test report may also be saved for reference.

# 1.2  $v$ Pad-mT<sup>TM</sup>

vPad-mT™ is an app on vPad-ES™ and vPad-353™ electrical safety analyzers that will use the CMMSnative MTEXPORT files to automate the PM testing. These files can be transferred from the CMMS to the vPad™ tablet using a USB drive or Bluetooth file transfer. vPad-mT™ can also directly launch vPad-XPORT™ to convert and transfer files which have just been created, without exiting mT and starting XPORT.

# 1.3 vPad-XPORT™

vPad-XPORT™ is an App which works in conjunction with vPad-mT™ and vPad-Check™ to convert vPad test records into MUP/CSV or XML format, and transfer the resulting file(s) to the PC for processing by the CMMS program.

![](_page_10_Picture_1.jpeg)

# **2 Installation**

The vPad-XPORT™ App is normally pre-installed on the vPad tablet, but the icon for the App may not have been placed on the Home screen

Go to the Apps screen by pressing the Apps icon,  $\Box$ , in the upper right corner of the Home screen. Find the vPad-XPORT icon and press and hold the icon for a few seconds. You will then be able drag and drop the icon onto the Home screen.

In order to use the App it will need to be activated. When the App is started for the first time, the activation screen will be presented. Enter the activation code provided by your dealer to allow the App to run.

In the event that vPad-XPORT is not on the tablet, contact your dealer and an installation package for the app will be provided via download.

In order to use vPad-XPORT, you must have at least one software application installed and activated for automated electrical safety testing. For testing per AAMI-ES1 and/or IEC60601 standard, the vPad-AS App must be installed and activated. For testing per NFPA99-2012 standard, the vPad-NFPA App must be installed and activated. For testing per IEC62353, the vPad-A3 App must be installed and activated. In addition to one of the safety automation Apps, you will also need to have vPad-Check™ installed and activated.

![](_page_12_Picture_1.jpeg)

# **3 Operation**

vPad-XPORT is an App which is installed on the Android tablet and which may be run independently of, or simultaneously with, other vPad Apps.

vPad-XPORT may be used to convert Test Record files saved by vPad electrical safety testing Apps and send the converted files to other destinations such as a USB drive or to a PC using Bluetooth connections.

# 3.1 Startup

Press the vPad-XPORT icon,  $\circledcirc$ , to start the App. A splash screen will display the product name and

the software version.

![](_page_12_Picture_9.jpeg)

**Figure 1** *- vPad-XPORT startup screen.*

As the App starts, the splash screen is displayed, indicating the version of the App. vPad-XPORT is a stand alone App, and does not require connection to a vPad™ electrical safety analyzer measurement box to work.

# 3.2 Main Menu - File Browser

Following a successful start-up, vPad-XPORT will display the main menu of the App:

|                        | <b>vPad Export Utility</b><br><b>Version: 1.10.3</b>              |                                   |
|------------------------|-------------------------------------------------------------------|-----------------------------------|
| $\widehat{\mathbf{m}}$ | /mnt/sdcard/Datrend/vPad-Check/Records                            |                                   |
|                        |                                                                   |                                   |
|                        | $\cdot$ .                                                         |                                   |
|                        | CSV<br>Dec-19-2013 14:40                                          |                                   |
|                        | <b>MUP</b><br>Feb-19-2014 13:54                                   |                                   |
|                        | XML<br>Feb-18-2014 14:50                                          |                                   |
|                        | A01277_20140221_153616_P.txt<br>Feb-21-2014 15:36                 |                                   |
|                        | A00159_20140221_084138_F.txt<br>Feb-21-2014 08:42                 |                                   |
|                        | A01277_20140221_081529_P.txt<br>Feb-21-2014 08:33                 |                                   |
|                        | CN1004_20140221_080311_P.txt<br>Feb-21-2014 08:03                 |                                   |
| $\blacksquare$         | CN1012_20140221_075845_P.txt<br>Feb-21-2014 08:01                 |                                   |
|                        | CN1003_20140219_131629_P.txt<br>Feb-20-2014 16:07                 |                                   |
|                        | A01277_20140218_104152_P.txt<br>Feb-18-2014 10:44                 |                                   |
|                        | Sel. NON-Converted files<br><b>File Output</b><br>Exit<br>Convert |                                   |
|                        | $\triangleleft$<br>$\triangleleft$<br>ा<br>◘<br>一<br>LЫ           | $9:17$ $\approx 8$ $\blacksquare$ |

**Figure 2** *- File Browser of vPad-XPORT.*

The main working screen of vPad-XPORT is the file browser (**Figure 2**), which is used to navigate the Datrend filing system on the Android tablet. This menu may be used to perform operations on single Test Record files or multiple Test Records at once. There are 3 folders where **Records** exist: vPad-ES, vPad-353 and vPad-Check. Files created using vPad-mT will be saved in the vPad-Check folder. Be sure you are in the correct folder when looking for test records you have created.

vPad-XPORT only supports files in the 'Datrend' folder and associated sub-folders. The file browser displays the current working directory (CWD) at the top of the list, beside the icon.

Subdirectories, if any are present in the CWD, are represented as file folders . Test Records are listed below file folders, with file format indicated as for Windows-compatible TXT files. If a file has been converted to MUP, XML or CSV format at least once, it will have a 'converted' icon In this main menu, the text format test reports in the folder listed on the top line of the screen will appear in the scrollable list as shown above. To return to the Android Home screen, press the icon on the navigation bar. Note this will

only pause the App temporarily and will not actually terminate or close vPad-XPORT . To fully close the App, press the "**Exit vPad-XPORT**" button when viewing the main menu.

# **3.2.1 Selecting Files**

Files are sorted in **descending** order by test date and time. The most recently-created Test Records are

thus listed first. If the file listing extends beyond the bottom of the window, a scrollbar will appear at

the extreme right. If the scrollbar appears, scroll the window downward by a press-and-drag gesture on the center of the screen to view the earlier files.

To navigate the Datrend filing system, press:

![](_page_14_Picture_8.jpeg)

To navigate "down" into the corresponding subdirectory.

To navigate "up" one step in the filing system.

To jump to the root of the Datrend filing system, **/mnt/sdcard/Datrend**

![](_page_15_Picture_1.jpeg)

vPad Apps save Test Record files in designated directories of the Datrend filing system. Directories used for saving the Test Records are preset by the Apps and cannot be changed by the user. The following table shows Test Record directories used by existing Apps. Future Apps which create Test Records are expected to follow a general scheme of "**mnt/sdcard/<app\_name>/Records**" for the Test Record directory path.

![](_page_15_Picture_137.jpeg)

# **TABLE 3.5-1. Test Record Directories**

To select a file for conversion, tap on the checkbox to the far right of the filename. To select all files in the CWD, tap the checkbox at far right on the row.

When in the Listview display of any of the folders, there will four buttons displayed: **Convert**, **Sel. NON-Converted files**, **File Output** and **Exit**. The **Sel. NON-Converted files** and **Exit** buttons will always be enabled. In the Records folder, the **Convert** and **File Output** buttons will be disabled if no files are selected; or, they will be enabled if at least one file is selected. In the MUP, XML or CSV folders, the

**Convert** and **File Output** buttons will be disabled if no files are selected; or, if at least one file is selected the File Output button will be enabled .

Files may be selected for processing by touching on the filename row, or by touching the checkbox at the end of the row. When selected, the checkbox will be enabled. All of the files can be selected at once by selecting the checkbox on the CWD row. If already selected, touching this checkbox again will de-select all the files.

# *3.2.1.1 Converting Files*

With one or more boxes checked, these buttons become enabled:

![](_page_16_Picture_133.jpeg)

Ensure the appropriate converted file format has been selected in the Settings function, and then press the button reflecting whether a simple conversion is to be made, or the converted file is to be transferred.

If a Prefix has been setup in the Settings menu, the Prefix will be added to the front of the filename.

For single file MUP conversions, the basic filename will be derived from the MMDD-HHMM portion of the original filename. For multi file conversions, the basic filename will be derived from the MMDDHHMM of the date of conversion.

For CSV file conversions, each file converted will have matching 'converted' file in the CSV folder, with a csv file extension. The basic filenames will be identical to the original unless the prefix has been added.

For XML file conversions, there will be only a single XML file created regardless of the number of files selected.

# *3.2.1.2 Transferring files*

If "**File Output**" is pressed, the selected file(s) will be converted and then sent to one of the destinations available in the File Transfer screen. If already in the MUP, XML or CSV folder, there will be no conversion, the selected file(s) will simply be transferred to the selected destination.

![](_page_17_Picture_4.jpeg)

**Figure 3** *- File Transfer Options*

**Transfer to USB Drive** Select the "Transfer By: USB external storage" to convert the selected files to the previously selected format and save the file to a USB flash drive which has been connected to the tablet.

> After copying, an Alert Dialog is displayed which will prompt you to delete the files stored on the Android tablet.

Deleting files after transfer to another system is optional, but is considered good practice to maintain data synchronization and avoid duplication of activities on files. When the dialog is displayed, respond "**Yes**" or "**No**" as desired.

If the files are not deleted after conversion, they will have their file icon changed to the 'converted' file icon,  $\Box$ , to mark them as having been converted to another format. This does not prevent them from being converted again.

The means by which a USB flash drive may be connected to the Android tablet will depend on tablet model.

The standard tablet model has a micro-USB HOST port. To connect a USB flash drive to this tablet, connect the USB Host Adaptor cable provided with the tablet to the HOST port. A USB flash drive may then be plugged into the adaptor cable.

Alternately, the converted file can be sent via Bluetooth file transfer.

**Transfer via Bluetooth** Select the **"Transfer By: Bluetooth"** to convert the selected files to the previously selected format and send the file to the Bluetooth Exchange Folder on your Bluetooth enabled PC. Potentially suitable Bluetooth devices will be made available in the dropdown list labelled **Paired Devices**. You will need to know the Bluetooth name of your PC.

> When Bluetooth is selected there is also the option to identify the Bluetooth address to be used as the destination for a) copying; and b) printing. With the Copy radio button enabled, select the Bluetooth address for the destination (normally a PC or other tablet/smartphone). Once the Copy address has been selected, pressing Execute will transfer the file. Enable the Print radio button to select the Bluetooth address for the destination printer. During the Printer address selection the Execute button will be disabled.

> These settings will be remembered even if Cancel is pressed, and will be the default addresses used in the future for Copy or Print functions in this and other Datrend Apps.

After copying, an Alert Dialog is displayed which will prompt you to delete the files stored on the Android tablet.

Deleting files after transfer to another system is optional, but is considered good practice to maintain data synchronization and avoid duplication of activities on files. When the dialog is displayed, respond "**Yes**" or "**No**" as desired.

If the files are not deleted after conversion, they will have their file icon changed to the 'converted' file icon,  $\Box$ , to mark them as having been converted to another format. This does not prevent them from being converted again.

Ensure that your PC has Bluetooth enabled, and that the vPad tablet has been correctly **Paired** with the PC prior to using this function.

Transferring files may also be accomplished using Dropbox, a commercial cloud sharing application.

**Transfer via Dropbox** Select the **"Transfer By: Dropbox"** to convert the selected files to the previously selected format and send the file to the Dropbox\Import folder on your PC. Set up Dropbox on your PC and on your tablet following the instructions on the Dropbox website, ensuring that they are linked together (eg. Both the PC and the tablet point to the same location in the Dropbox.

> These settings will be remembered even if Cancel is pressed, and will be the default addresses used in the future for Copy or Print functions in this and other Datrend Apps.

After copying, an Alert Dialog is displayed which will prompt you to delete the files stored on the Android tablet.

Deleting files after transfer to another system is optional, but is considered good practice to maintain data synchronization and avoid duplication of activities on files. When the dialog is displayed, respond "**Yes**" or "**No**" as desired.

If the files are not deleted after conversion, they will have their file icon changed to the 'converted' file icon,  $\Box$ , to mark them as having been converted to another format. This does not prevent them from being converted again.

Ensure that your PC and tablet are sharing the same Dropbox.

# **3.2.2 Application Settings**

Application settings are accessed by pressing the icon at the top right corner of the file browser menu (**Figure 4** ). In vPad-XPORT this icon is accompanied by an icon indicating the name of the current conversion format (eg.  $MUP$ ,  $CSV$  or  $\&$ 

In some CMMS systems, certain information is not expected to be found in the header tags for a device. If your CMMS has a requirement to "Turn Prompts Off", or to "Not Press F5 for device info prompts", then the Exclude header fields setting next to the XML setting should be checked, as shown below in Figure 4.

In addition to the file format setting, it is possible to add a prefix to the filename to more easily group output files for identification. The prefix could, for instance, be a technician's name or code. The output files could then be easily associate with the correct technician.

![](_page_21_Picture_1.jpeg)

**Figure 4** *- Settings Options.*

Make the selection of the file format and prefix, and press **Save**.

In the current version of vPad-XPORT, the XML file has been tailored to Medimizer X3 requirements.

![](_page_22_Picture_1.jpeg)

# **4 Upgrades and Maintenance**

Software Applications (Apps) may be upgraded from time-to-time to provide enhanced features or improvements. Contact Datrend or your local dealer for information on these upgrades.

In some cases, the changes made to an App may be to correct operational issues that have come to the attention of DSI. These shall generally be referred to as maintenance upgrades. In other cases, the changes may be to improve performance or add features which would enhance the overall functionality of the App. The decision to apply a charge to any upgrade shall be solely at the discretion of DSI.

> Datrend Systems Inc. 130 - 4020 Viking Way Richmond, BC • CANADA • V6V 2L4 Tel 604.291.7747 or 800.667.6557 • Fax 604.294.2355 e-mail **customerservice@datrend.com** www.datrend.com

![](_page_23_Picture_1.jpeg)